## **How to Create Earning Type**

- 1. Click **Earning Types** from **Payroll** module.
- 2. If there are no earning types yet, new **Earning Types** screen will be displayed directly. Otherwise, a list of existing earning types will be displayed.
- 3. Click **New** toolbar button.

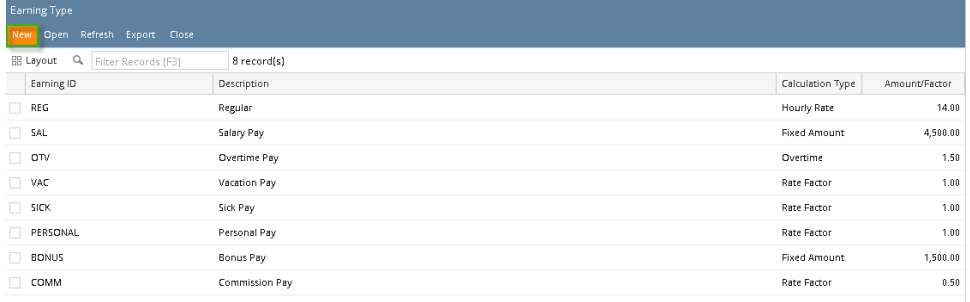

## 4. Set the value for the following fields:

- a. Earning ID
- b. Calculation Type
- c. Description
- d. Amount
- e. Account ID

⋒

**Account ID** should display **Liability Accounts** only

- f. W2 Code
- 5. Add **[Earning Taxes](http://help.irelyserver.com/display/DOC/How+to+add+Taxes+withheld+for+Earning+ID)**.
- 6. Click **Save** toolbar button to create earning type.

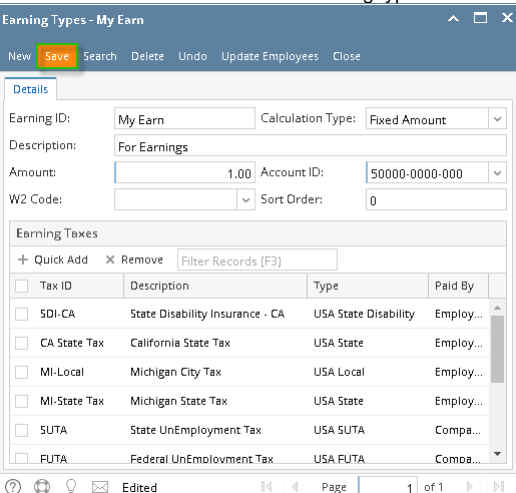

- 7. Newly created earning type should appear in the grid.
- 1. Click **Earning Types** from **Payroll** module.
- 2. If there are no earning types yet, new **Earning Types** screen will be displayed directly. Otherwise, a list of existing earning types will be displayed.

1.50  $1.00$  $1.00\,$  $1.00$ 

 $0.50$ 

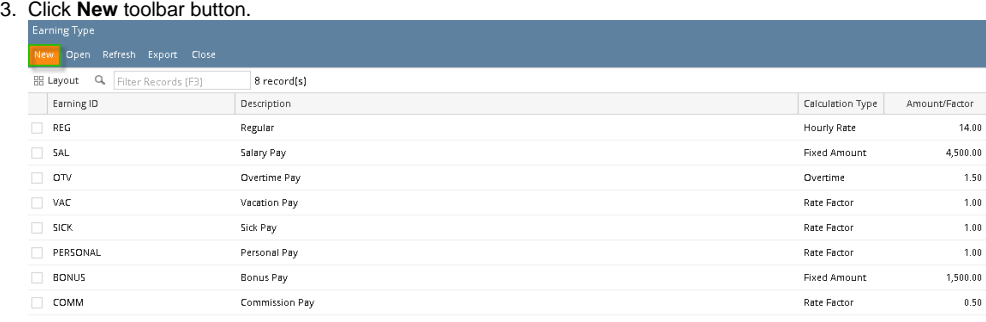

4. Set the value for the following fields:

- a. Earning ID
	- b. Calculation Type
	- c. Description
- d. Amount
- e. Account ID

**Account ID** should display **Liability Accounts** only⊕

- f. W2 Code
- Add **[Earning Taxes](http://help.irelyserver.com/display/DOC/How+to+add+Taxes+withheld+for+Earning+ID)**.

5.

6. Click **Save** toolbar button to create earning type.

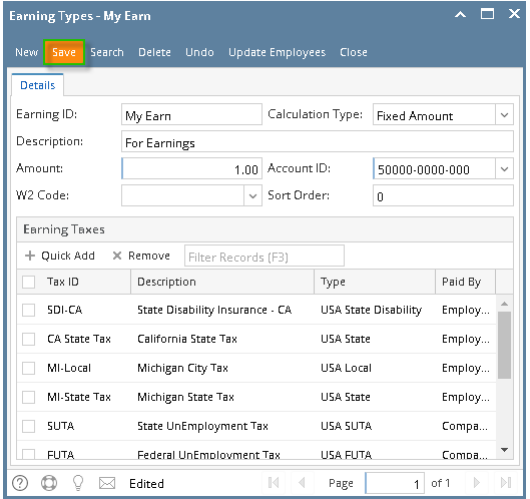

7. Newly created earning type should appear in the grid.

- 1. From Payroll module > single click the Earning Types.
- 2. If this is the first record you are to create, it will open directly the Earning Type screen where you can add the Earning Type. Otherwise, it will open the Earning Type screen where existing Earning Types are displayed. Click the **New** toolbar button to open new Earning Type screen.

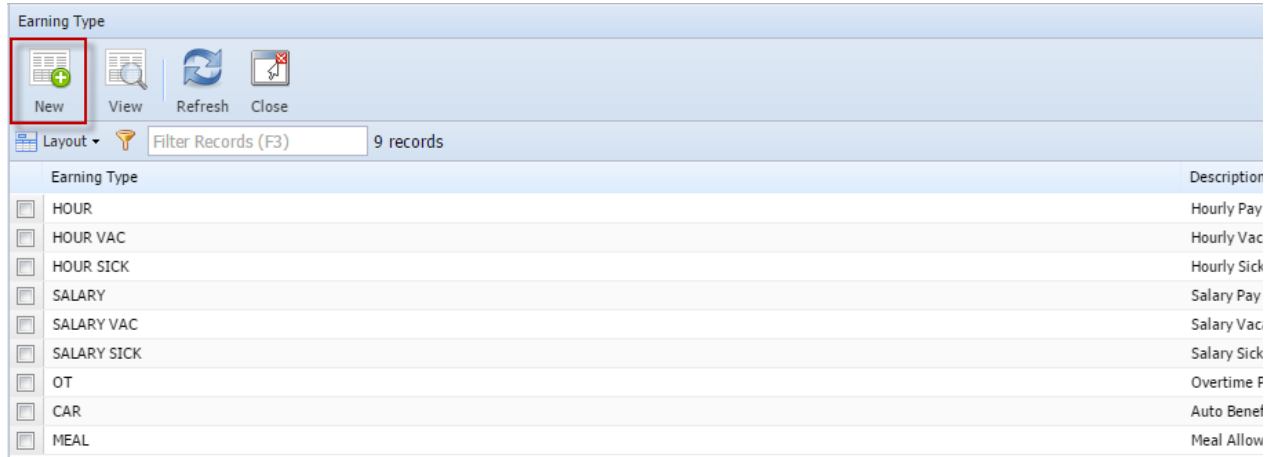

2. Fill in the Earning Type information:

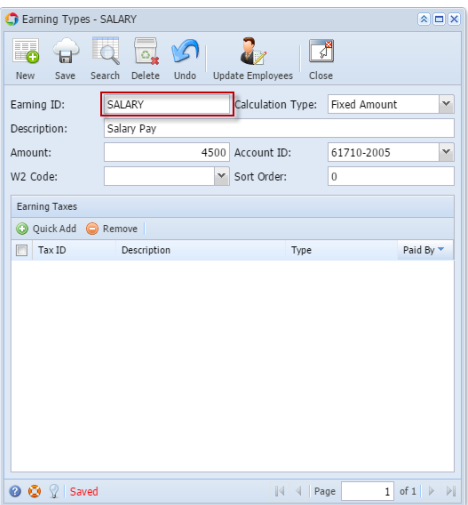

a. The **Earning ID** field is a unique ID where you can enter alphanumeric character

b. **Calculation Type** by default is set to Fixed Amount. Click the drop down combo box button to select the Calculation Type applicable to your Earning Type.

- c. In the **Description field**, enter the Earning Type description.
- d. In the **Amount field**, enter the amount.
- e. Select the **Account ID** by clicking the drop down combo box button. Expense Accounts will only displayed on the list

3. In the **Earning Taxes tab**, click the **Quick Add** grid button to Add Tax Types (Employee and Company). The selected Tax Types will be associated to Earning Type.

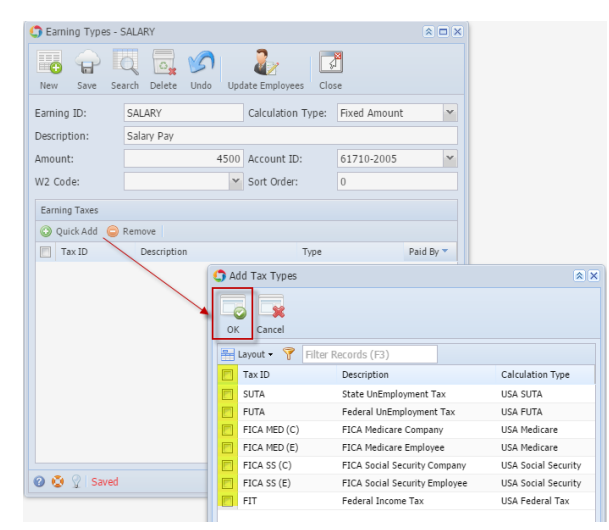

- 4. Click the **Save** toolbar button to save the added Earning Type.
- 5. Click the **Close** toolbar button to close the Earning Type screen.